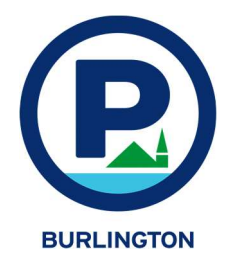

This is a to you.

5) Type

 FlexVal How to Make Printable Validations

1) Get the user name and password from DPW.

2) Go to this link: https://parkburlington.t2hosted.com/ppa/auth.aspx

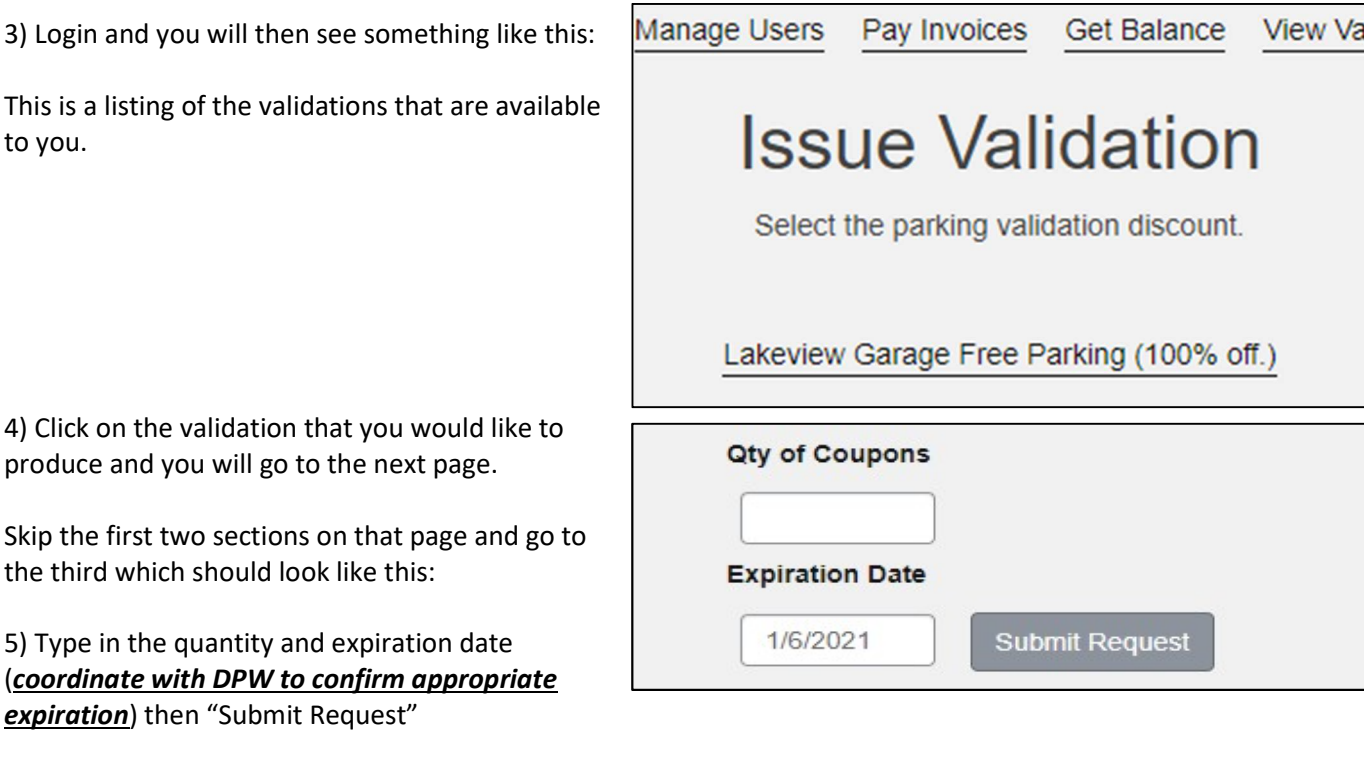

et Balance **View Validation Requests** 6) In the meantime, scroll back to the top of the page and click on "View Validation Requests" lation 7) Search the request queue in the date box. This

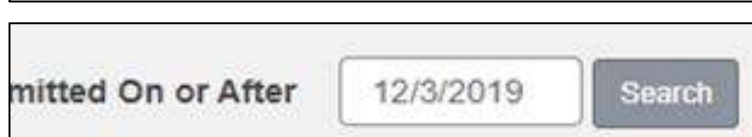

lic

The validations that you requested should be in the list and there will be an indication if the validation is ready.

The internet will churn for a few minutes.

will produce a list of validations.

8) When ready, you can then download the PDF and print it! Cut them out and distribute them to the appropriate people.

This is the generic method of printing a validation. Depending on how the validation is configured, it could be for discount or free parking subsidized by a pilot program and/or billed back to you in a monthly invoice. Please be sure you understand the definition of the validation you are printing and its appropriate usage.

## www.parkburlington.com